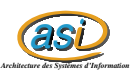

# Installation de InterMapper

Ugo Campiglio

23 mars 2003

## **1 Comment télécharger le logiciel**

La page web de InterMapper est http ://www.intermapper.com A la page http ://www.intermapper.com/binaires/index.html on peut télécharger les différentes versions du logiciel pour Windows, MacOS et Linux(la version pour Linux vient de sortir).

#### **2 Licence**

Le logiciel téléchargé peut être utilisé une seule fois. On peut obtenir une licence d'évaluation de 14 jours en remplissant le formulaire à la page : http ://www.dartware.com/imremote/requesteval/. On reçoit le numéro à insérer dans le logiciel par mail.

#### **3 Installation**

Pour installer le logiciel il faut double-cliquer sur le .exe télécharger, accepter la licence, choisir le répertoire d'installation. Après chaque opération, il faut appuyer sur le bouton next pour continuer jusqu'au bouton Install et donc Finish.

#### **4 Utilisation**

L'utilisation de InterMapper est très simple. Quand on lance le logiciel, une console et une fenêtre de démo s'ouvrent. Cette dernière fenêtre montre un exemple de résultat de monitoring sur un réseau fictif et explique comment lire les cartes. Voila les images des deux fenêtres qui s'ouvres au lancement.

Pour commencer à découvrir un réseau, il faut clique sur New Map dans l'onglet file (soit sur la console soit sur la fenêtre de démo. Le logiciel demande l'adresse IP de départ et après recherche tous les machines présentes sur le réseau ainsi que leur connexion.

Voila le résultat sur un très petit réseau (2 machines).

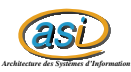

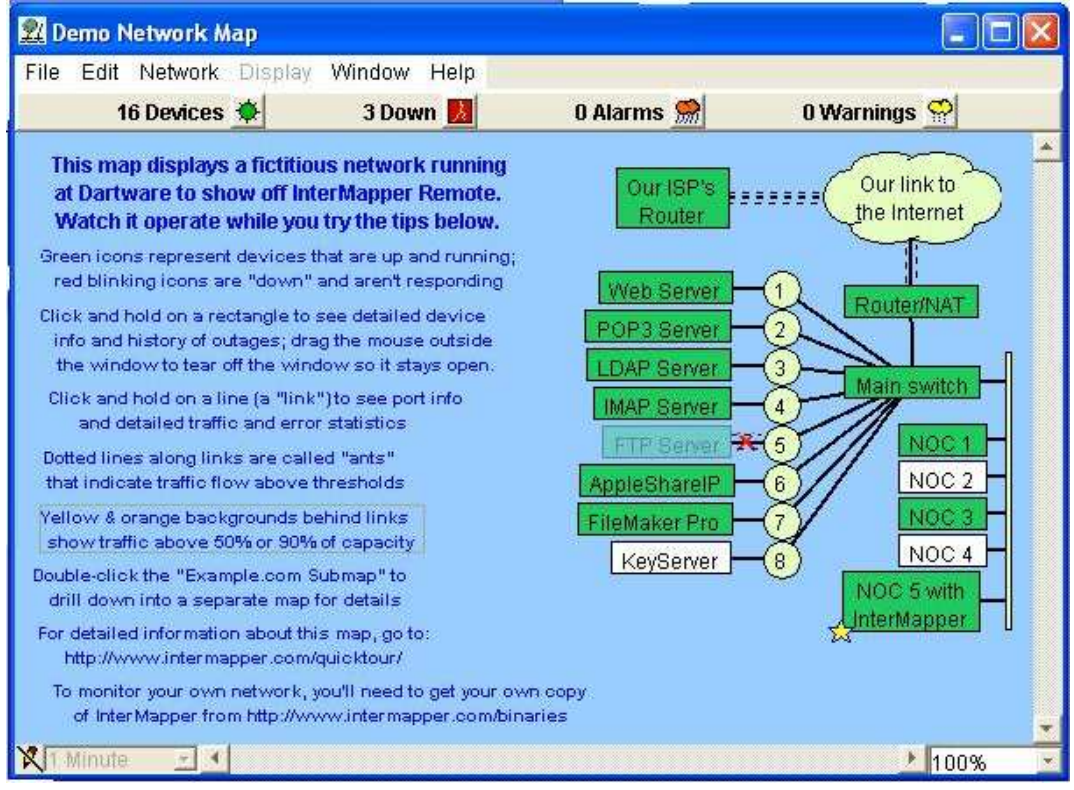

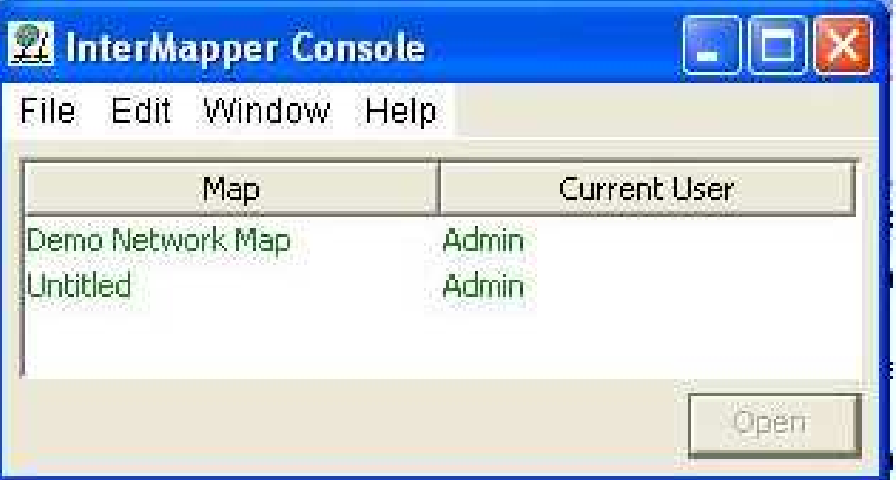

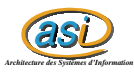

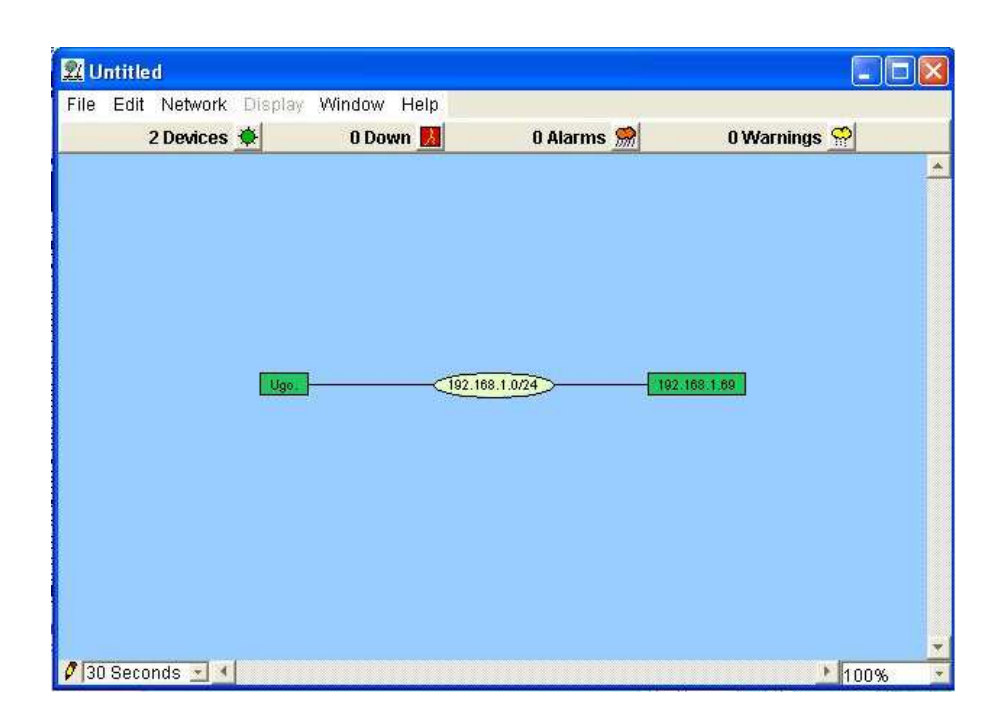

## **5 Problèmes rencontrés**

Nous avons réussi à utiliser le logiciel InterMapper sur le réseau étudiant ASI, mais nous avons obtenu juste les liens logiques du réseau et non pas les liens materielles (cad les hubs, switch, etc).

# **6 Tutorial et Manuel**

Un tutoriel et un manuel sont en ligne. Le manuel explique en détail comment utiliser le logiciel. Il est disponible à la page suivante : http ://www.intermapper.com/immanual/